## **Remote Access for Students (Windows)**

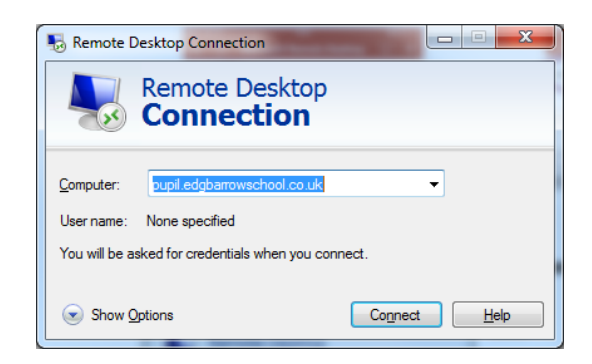

- 1) On a Windows PC, Laptop or Tablet search for Remote Desktop Connection
	- 2) In the Computer field, type **pupil.edgbarrowschool.co.uk**
		- 3) Click Connect
	- 4) Your username and password will use the following format: **Username: edgbarrow\(Your school username) Password: (Normal school password)**
	- 5) Click OK and check the box that says 'Do not ask me again' if asked.
		- 6) You'll now be connected to the Remote Desktop service
- 7) To sign out, click the Windows button (bottom left), school logo and then Sign Out